本 書 で は 、本 製 品 付 属 の M a c O S 専 用 ソ フ ト 『EzRock for Mac』を使用した動画のキャプ チャー(録画)などソフトの使い方を紹介します。

『EzRock for Mac』は、パソコンなどのモニターにビデオやゲーム機の映像を フルスクリーンで表示したり、映像を録画できるMac OS専用のソフトです。 直感的に操作が行え、初心者も迷わず録画することが可能です。

アプリケーションの [EzRock for Mac] アイコンをダブルクリック<br>レイ ソフトキーマナヤキレナナ  $E_z$ して、ソフトウェアを起動します。

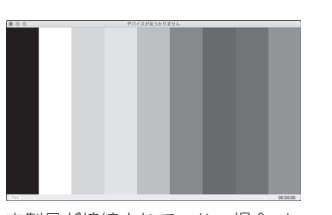

EzBook for Ma

### EzRock for Mac

## EzRockのインストール

## 手順1 インストールDVDをパソコンに挿入

### 本書をお読みいただく前に

本書をお読みいただく前に、必ず「設定ガイド」に従って映像 機器等を正しく接続してください。

画面の説明

 $\boldsymbol{a}$ 

 $\Omega$ 

環境設定...

- 隠す EzRock

一終了 EzRock

- 他を隠す 全て表示

 $\boldsymbol{\Theta}$  $\Phi$  $\mathbf{f}$  $\Phi$ m**0** e c

## EzRockを起動する

4 最小化 画面を最小化します。

### 映像機器の映像をパソコンの画面に映す

### ライセンスキーについて

1 環境設定 ソフトウェアの動作設定をします。

**❸ インターレス解除** インターレス解除を有効にする場 合は、クリックしてチェックを表示 します。再度クリックするとチェッ クが消えます。

◎ ライセンス ライセンス登録画面を表示します。

### **10** 隠す EzRock ソフトウェアを非表示にします。

本製品が接続されていない場合、カ ラーバー画面が表示されます。

> 1 他を隠す ソフトウェア以外を非表示にします。

> 12 全てを表示 起動中のソフトウェアを全て表示し ます.

映像入力が無い場合は、黒い画面が 表示されます。

ライセンスキーが登録されていません

**B 終了 EzRock** EzRockを終了します。

**4** 拡大表示 画面をフルスクリーン表示します。

❹ 録画ボタン 表示中の画像を録画します。

**6 バージョン情報** ソフトウェアのバージョンを表示 します。 6 録画時間

初めて起動する場合、画面左下に「ライセ ンスキーが登録されていません」と表示さ れ、本製品を使用することができません。

ライセンスキーを入力して [登録]をクリックします。

手順】

手順2

### 録画を開始する

### 録画を停止する

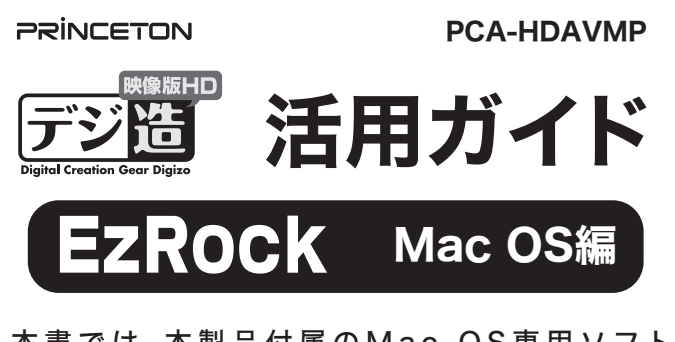

p 常に最前面に表示する 画面を最前面に固定して表示します。

q 表示中の画面サイズが表示されます。

#### 環境設定 画面左上の[EzRock]メ ニューを表示して[ライセ ライセンス ンス]を選択します。 ies → LZT10<br>他を隠す

インストール画面が表示さ れたら、[続ける] クリックし ます。 以降、画面の指示に従っ て、インストールを行ってく ださい。

インストールが完了したら、 [再起動] をクリックしてパソ コンを再起動してください。 再起動後、アプリケーション に 「EzRock for Mac」 が 追加されます。

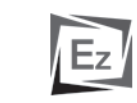

EzRock for Mac

以上でインストールは完了 です。

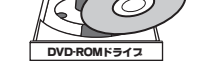

起動しているアプリケーションをすべて終了して、 DVD-ROMドライブに付属のインストールDVDを挿入して

ください。 インストールDVD内の 「EzRockMac」 フォルダーを表示して 「EzRock.pkg」 を実行してください。

Mac OS10.12以降では、Controlキーを押しながら 「EzRock.pkg」 をクリック して、コンテキストメニューの 「開く」 から実行してください。

# 手順2 EzRockのインストール

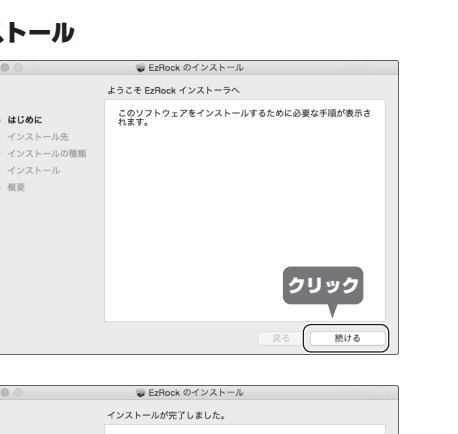

# インストールが完了しました。 ソフトウェアがインストールされました。 ·<br><br> 再起動"をクリックしてインストールを終了してください

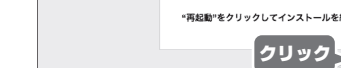

はじめに ■ インストール先 -<br>- インストールの種**8** » ィ*ンス*トール<br>» インストール<br>» **概要** 

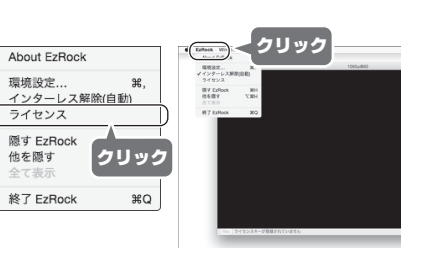

登録

 $\overline{\phantom{a}}$  ok

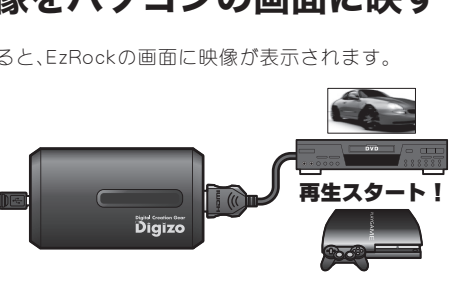

Windowメニューの「拡大表示] をクリックするか、画面左上の緑色ボタンを クリックすると画面が拡大表示されます。 最小化 クリック 拡大表示

 $\bullet \bullet \bullet$  $R<sub>N</sub>$ 

映像機器で再生を開始すると、EzRockの画面に映像が表示されます。

# 再生スタート! パソコン  $n_{\text{noise}}$

**4** EzRockメニュー **a** Windowメニュー

 $\mathbf{G}$  $\circ$  -拡大表示

-常に最前面に表示する

**6** About EzRock **B** 最小化

**③ キー** インターレス解除(自動)<br>
◎ キーライセンス マンクランス マーク マ 1080i@60

₩,

жH

 $\text{H}^{\text{O}}$ 

H<sub>3</sub>C

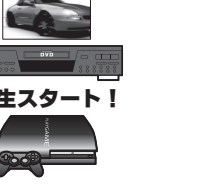

 $\boldsymbol{\Theta}$ 

 $#M$ 

 $\bigcap$  EzRock $\times$ ニュー **2** Windowメニュー

6 画面サイズ

全画面表示に切り替える

Ez

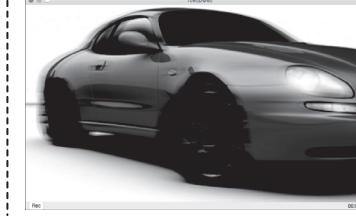

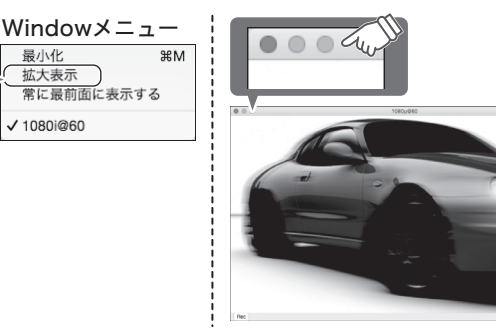

ライセンスキーを登録しました!!!

### 動画をキャプチャーする

### 環境設定

録画したい映像が表示さ れたら、画面左下の [Rec]ボタンをクリック します。

[Rec]ボタンが赤文字に 変わり録画が開始されま す。録画中は、画面右下に 経過時間が表示されま す。

録画を停止する場合は、 再度[Rec]ボタンをク リックします。

EzRockメニューの[環境設 定]をクリックして設定画 面を表示します。 設定画面では、下記の設定が 可能です。

#### ■入力ソース

映像入力に使用するポートを 選択します。 ※本製品ではコンポーネント は選択できません。

#### ■ビデオ品質

**スカソース:** ビデオ品質: **出力サイズ:** 松得子: コンポジット ■ 入力サイズと同じ ■ m2ts (iMovie)  $\Box$  High S-Video ts (QuickTime  $^{\circ}$  HDM **明るさ:**  $3657$ 彩度

映像品質を選択します。 「Low」で録画した動画にブロックノイズ等が目立つ場合は「Medium」や 「High」を選択してください。 「High」が選択されている場合、録画されるファイルサイズが大きくなります。

キャプチャーする画像のサイズを設定します。

#### ■出力サイズ

録画ファイル形式を選択します。

### ■「明るさ」「コントラスト」「色相」「彩度」

#### ■拡張子

スライダーを左右にクリックして、画質を調整します。 ※入力ソースが『HDMI』の場合、調整することができません。

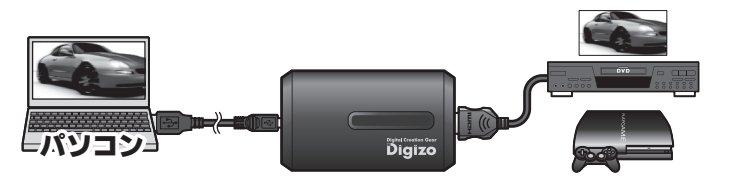

●ビデオやゲーム機の映像を、パソコンにフルスクリーンで映し出せる。 ●画面上の録画ボタンを押せば、好きなシーンを簡単にキャプチャーできる。 インストールDVDのケースに貼付されているシールに記載されているライセンス キーを登録してください。

■ ライセンスキーの再発行は行えませんので大切に保管してください。

### 録画した映像の保存場所と再生について

キャプチャーした動画は、 MPEG2-TS形式でムービー フォルダーに保存されます。

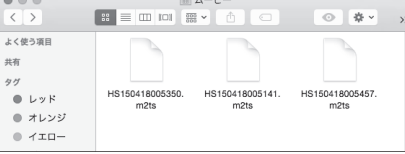

#### $\mathbb{R}$ 録画した動画の再生について

動画を再生する場合は、H.264/MPEG-4 AVCの「m2ts」または「ts」ファ イルに対応したアプリケーションをご用意ください。

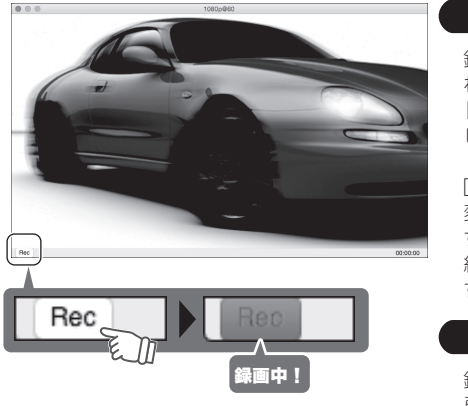

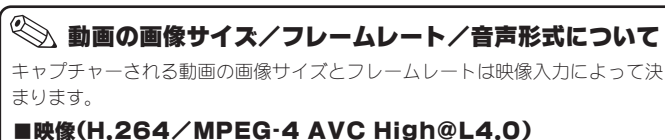

1080p/1080i ⇒ 1920×1080 29.97fps 16Mbps/11Mbps/7.2Mbps 720p ⇒ 1280×720 59.94fps 16Mbps/11Mbps/7.2Mbps 480p ⇒ 720×480 59.94fps 8Mbps/6Mbps/4Mbps 480i/コンポジット/Sビデオ ⇒ 720×480 29.97fps 4.5Mbps/3Mbps/1.8Mbps

AAC-LC 48.0kHz Stereo

■音声(共通)